# Finesse 사용자 지정 또는 새 가젯 문제 해결

## 목차

```
소개
사전 요구 사항
요구 사항
사용되는 구성 요소
문제
다음을 확인합니다.
솔루션
```
### 소개

이 문서에서는 finesse 사용자 지정/새 라이브 데이터 가젯으로 문제를 해결하는 절차에 대해 설명 합니다.

## 사전 요구 사항

#### 요구 사항

다음 주제에 대한 지식을 보유하고 있으면 유용합니다.

- Unified Contact Center Express
- Cisco Finesse
- Cisco Unified Intelligence Center

#### 사용되는 구성 요소

이 문서의 정보는 다음 소프트웨어 및 하드웨어 버전을 기반으로 합니다.

- Unified Contact Center Express 12.5
- Cisco Finesse 12.5

이 문서의 정보는 특정 랩 환경의 디바이스를 토대로 작성되었습니다. 이 문서에 사용된 모든 디바 이스는 초기화된(기본) 컨피그레이션으로 시작되었습니다. 네트워크가 작동 중인 경우 모든 명령의 잠재적인 영향을 이해해야 합니다.

## 문제

Finesse 에이전트 라이브 데이터 가젯 오류 "가젯을 로드하지 못했습니다. CORS가 구성되지 않았 거나 Reporting Service에서 문제가 발생했습니다."

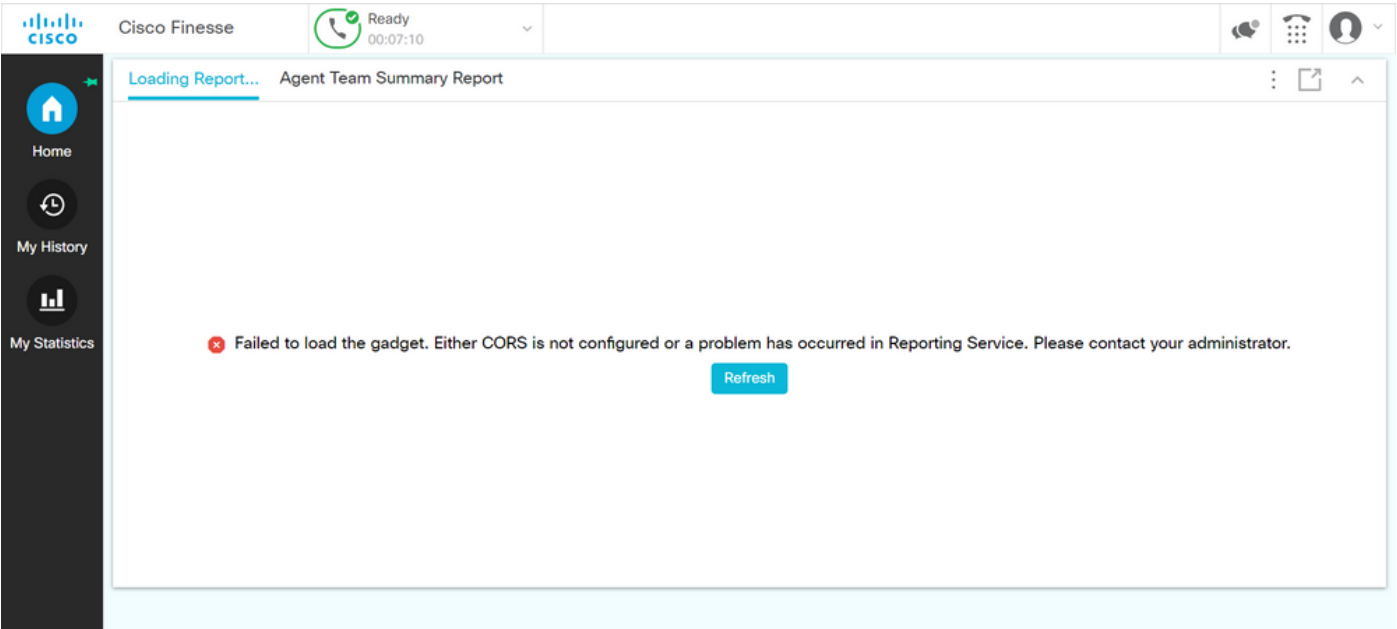

#### 다음을 확인합니다.

브라우저 콘솔 로그를 활성화합니다. 브라우저 콘솔을 열고 개발자 도구로 이동합니다. Network Tab(네트워크 탭)을 선택하고 가젯 창에 나타나는 새로 고침 버튼을 눌러 가젯을 다시 로드합니다.

참조 링크:

<https://support.happyfox.com/kb/article/882-accessing-the-browser-console-and-network-logs/>

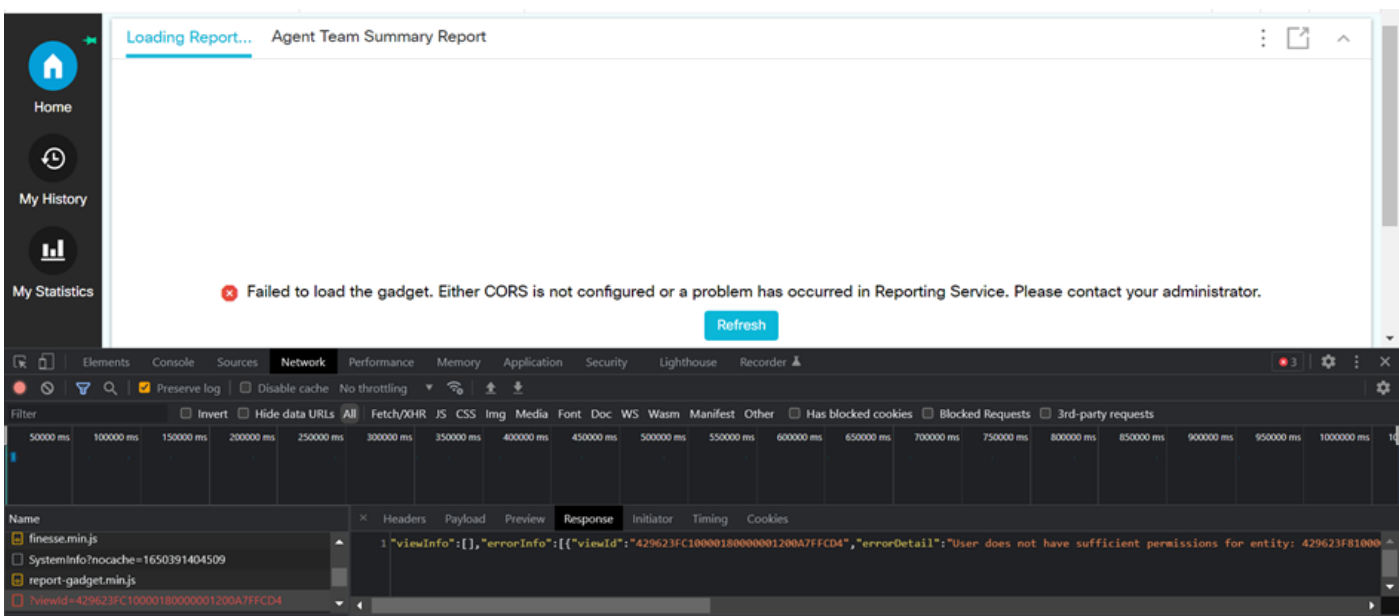

필터 섹션에서 View ID(보기 ID)를 강조 표시하고 응답 필드에서 실패 사유를 확인합니다.

"사용자에게 엔터티에 대한 충분한 권한이 없습니다. 429623FC100018000001200A7FFCD4"

이렇게 하면 사용자 권한을 놓친 보고서가 문제를 해결할 수 있습니다.

솔루션

사용자 권한 문제가 있는 보고서 이름을 찾으려면 오류 응답에서 보기 ID를 기록해 둡니다.

uccx 노드의 cli에서 sql 명령을 실행합니다.

SQL을 실행하고 cuic\_data:cuicReport에서 이름을 선택합니다. 여기서 id는 in(cuic\_data:cuicGrid에 서 parentid 선택, id = '<viewId copied from error response>').

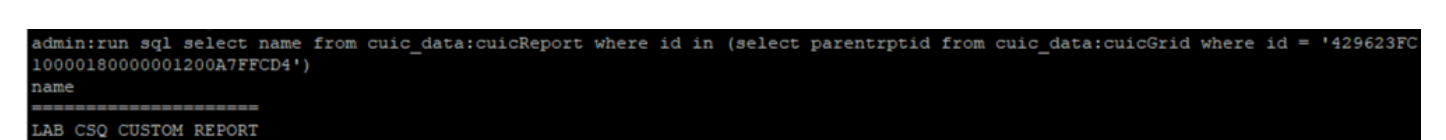

출력에서 보고서 이름이 식별됩니다.

CUIC에 로그인하여 보고서의 사용자 권한을 확인합니다. 요구 사항에 따라 모든 에이전트 또는 모 든 사용자에게 읽기 또는 실행 권한을 부여합니다.

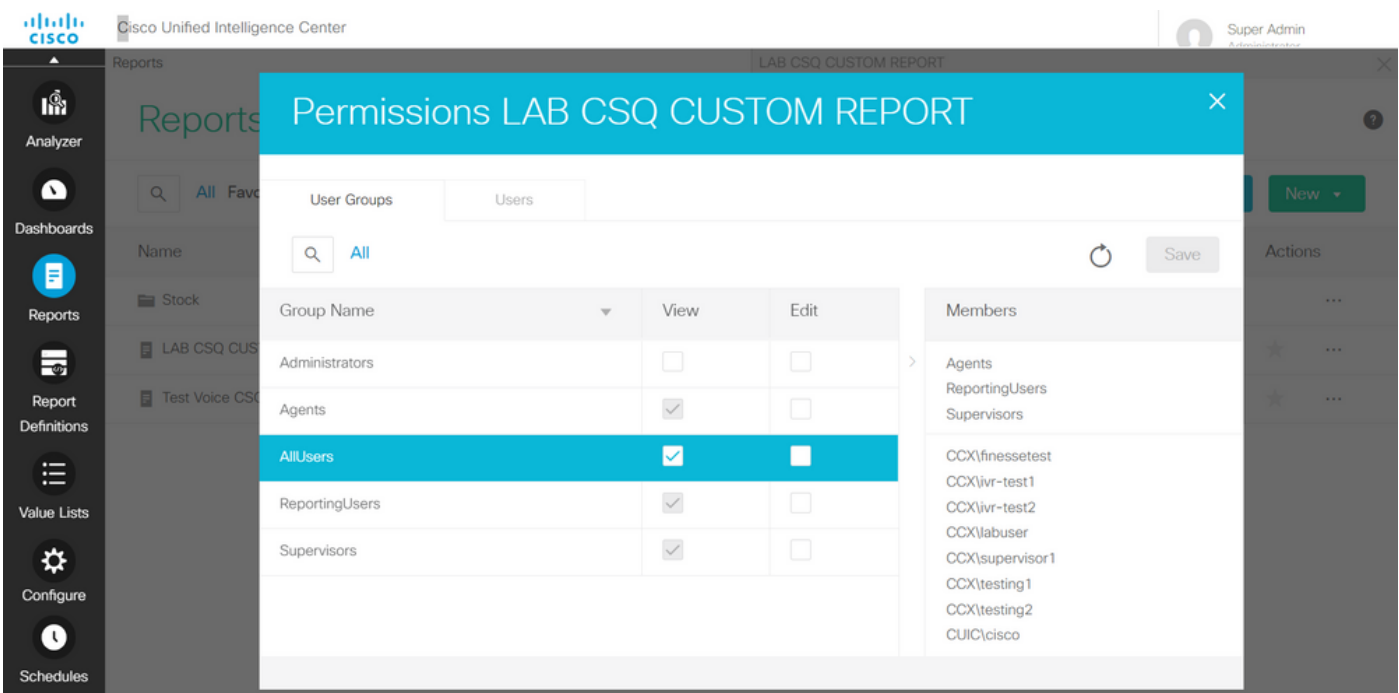

참고: 일반적으로 특정 보고서에 대해 이러한 권한이 있는 것이 좋습니다. CUIC > 구성 > 사용 권한에 로그인하고 드롭다운 메뉴에서 보고서를 선택하십시오. 상담원 보고서: 관리자, 에이전트, 보고 사용자, 수퍼바이저 수퍼바이저 보고서: 관리자, ReportingUsers, 수퍼바이저.

finesse 페이지에 다시 로그인하여 라이브 데이터 가젯을 확인합니다.

업데이트된 사용 권한으로 사용자 지정 라이브 데이터 가젯이 성공적으로 로드됩니다.

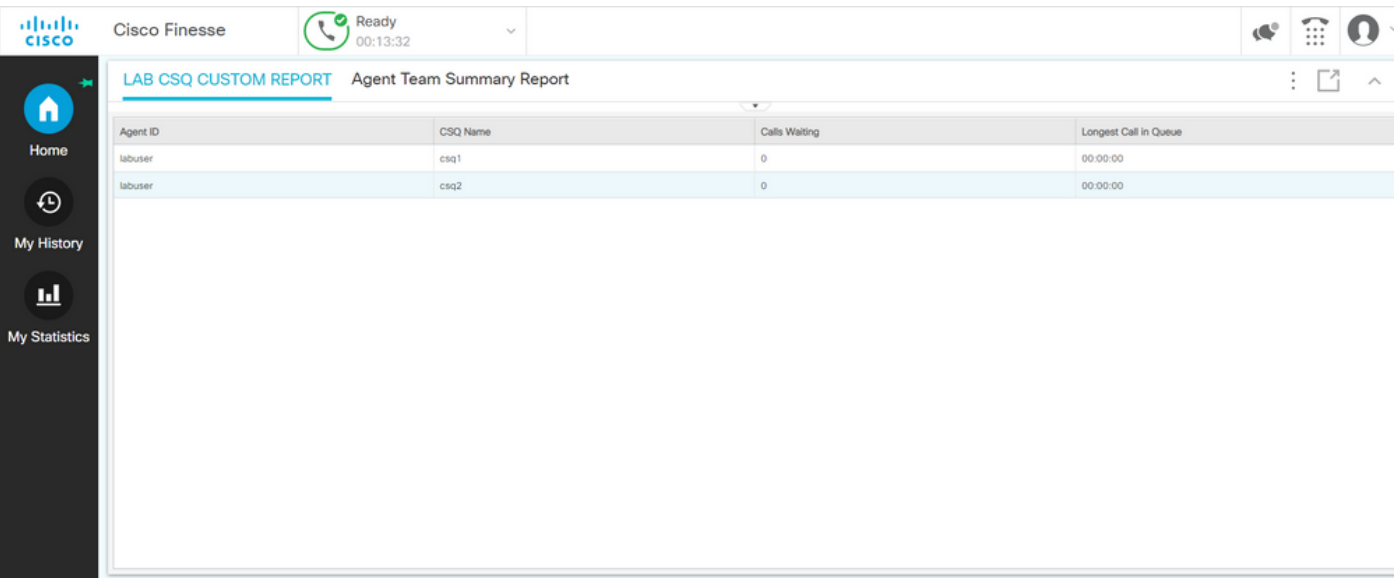